## **STRATEGIA WOLNYCH I OTWARTYCH** VØ4 **IMPLEMENTACJI** - www.e-swoi.pl

## **Nazwa implementacji: Zamieszanie z kolorami Autor: Jarosław Żok Opis implementacji: Wizualizacja metody ewaluacji prawej strony wyrażenia.**

Musimy stworzyć duszki, które będę w jakiś sposób wizualizować zmienne. Często można spotkać przyrównanie zmiennych do pudełek przechowujących jakąś zawartość. Narysujmy więc proste pudełka jako kwadraty. Zmienne mogą przechowywać różne wartości, mogą to być liczby, ciągi znaków albo bardziej abstrakcyjne twory. Nasze symulowane zmienne będą przechowywać kolory. Dla uproszczenia, będą to trzy podstawowe kolory, kolory powstałe przez mieszanie podstawowych oraz wartość zmiennej, dla której ustalimy, że reprezentuje zmienną pustą. Trzeba także narysować duszka przedstawiającego operator przypisania. Jest to zwyczajny znak "=". Zrobimy go w formie duszka, bo chcemy, aby pojawiał się w odpowiednim momencie naszej prezentacji. Podobnie kolejny duszek, przedstawiający operator dodawania.

Stwórzmy najpierw nasze zmienne – pudełka. Tworzymy pierwszą z nich:

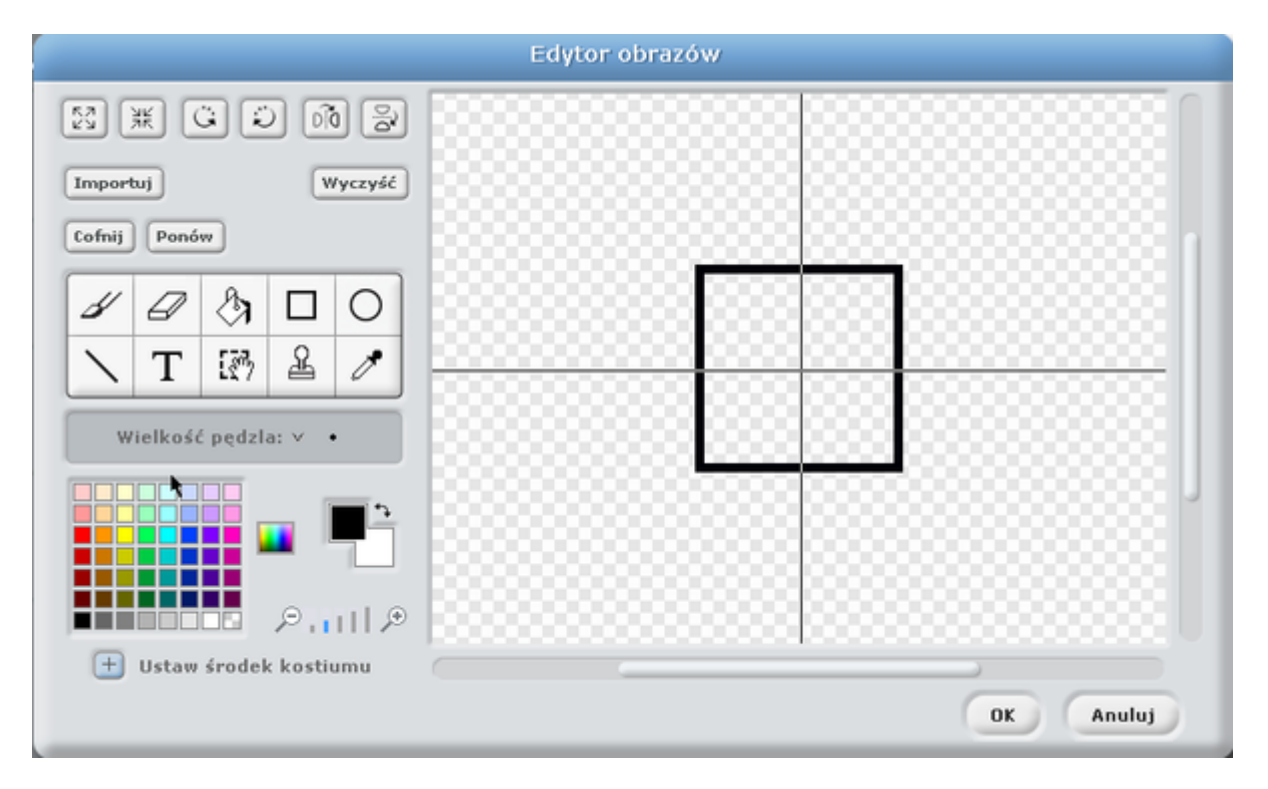

Duszek ma rozmiary 68x68 pikseli. Jest po prostu czarną ramką niewypełnioną kolorem. Ten kostium duszka będzie reprezentował pustą zmienną.

Przejdźmy do zakładki kostiumy i dodajmy trzy dodatkowe, reprezentujące kolory, jakie może przyjąć jako wartości zmienna.

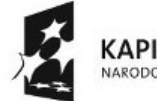

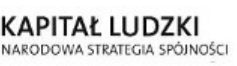

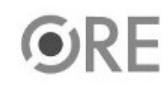

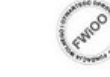

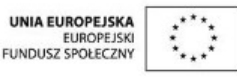

Projekt "Strategia Wolnych i Otwartych Implementacji jako innowacyjny model zainteresowania kierunkami informatyczno-technicznymi oraz wspierania uczniów i uczennic w kształtowaniu kompetencji kluczowych" współfinansowany ze środków Unii Europejskiej w ramach Europejskiego Funduszu Społecznego.

STRATEGIA WOLNYCH I OTWARTYCH<br>IMPLEMENTACJI – www.e-swoi.pl

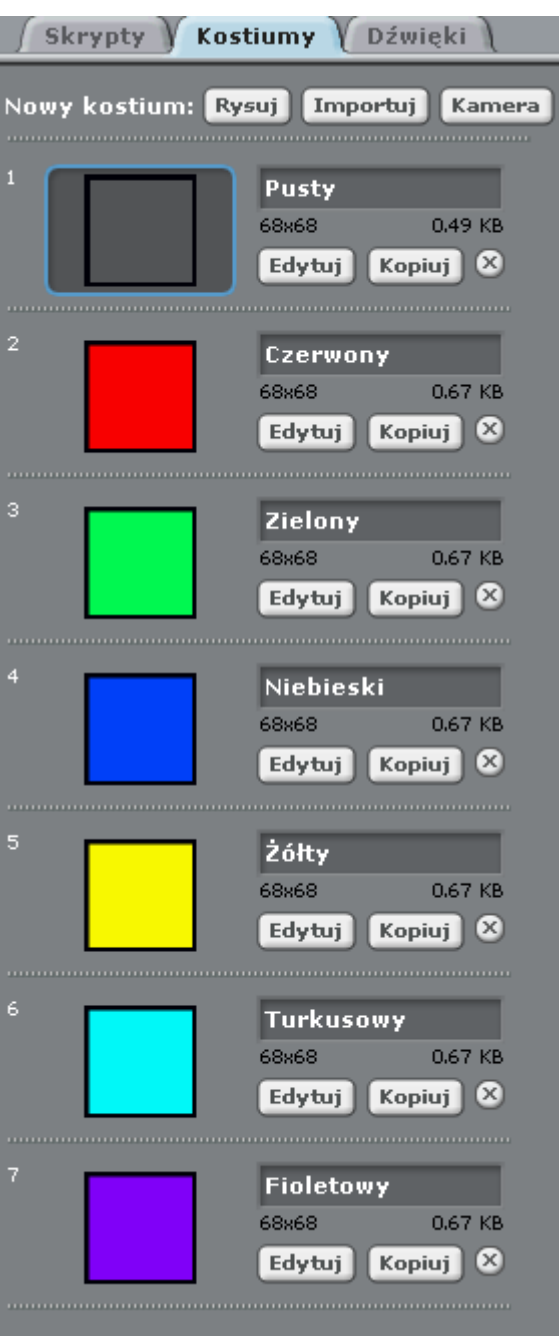

**SW04** 

Kolejne kostiumy tworzymy poprzez kopiowanie poprzedniego kostiumu i w edycji wypełnienie kolorem środka kwadratu oraz nazwanie odpowiednio kostiumu w zakładce "kostiumy".

Drugiego duszka stworzymy już znacznie szybciej, wybierając prawym przyciskiem duszka stworzonego już wcześniej i wybierają "duplikuj":

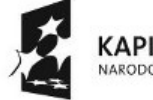

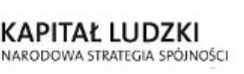

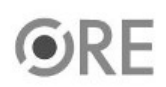

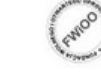

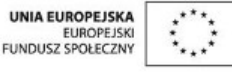

Projekt "Strategia Wolnych i Otwartych Implementacji jako innowacyjny model zainteresowania kierunkami informatyczno-technicznymi oraz wspierania uczniów i uczennic w kształtowaniu kompetencji kluczowych" współfinansowany ze środków Unii Europejskiej w ramach Europejskiego Funduszu Społecznego.

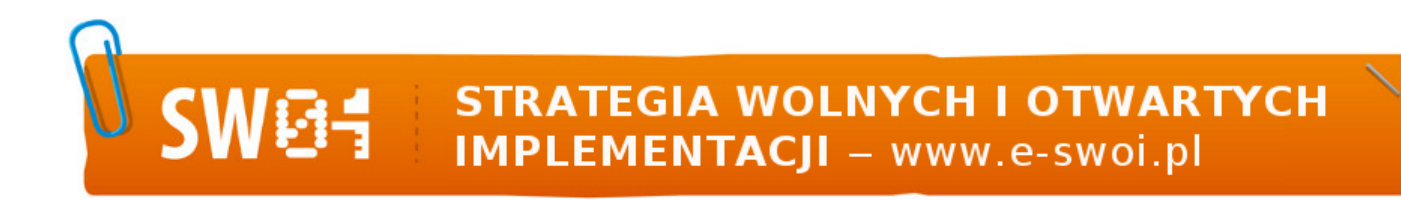

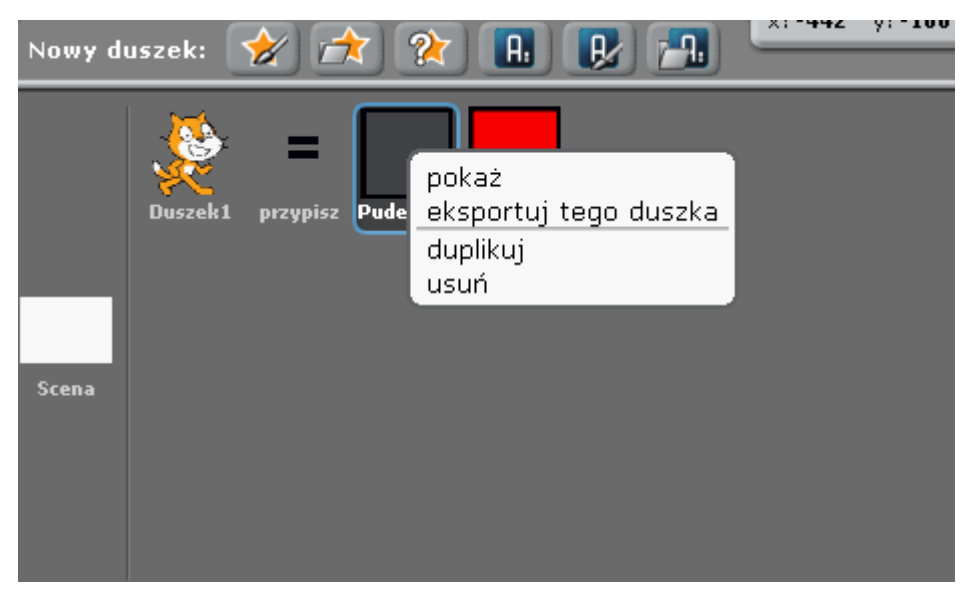

Mamy zatem już dwa duszki. Trzeci tworzymy dokładnie taką samą metodą "duplikuj".

Tworzymy kolejny z naszym znakiem równości. Otwieramy nowego duszka do edycji i wybieramy ikonkę tekstu, zaznaczając rozmiar 48px. Wpisujemy z klawiatury znak "=", wybieramy środek duszka i gotowe. Podobnie z duszkiem, który symbolizował będzie znak "+". Powinniśmy mieć pięć duszków (trzy pudełka, znak "+", znak "=" oraz kota):

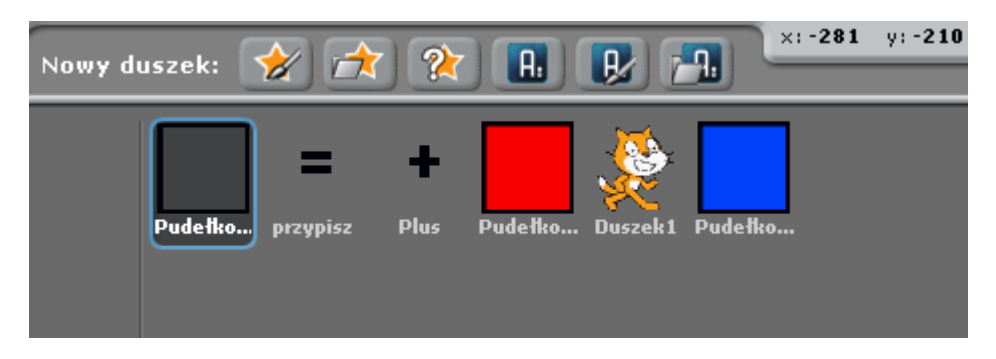

Tworzymy zmienną kolor, która będzie przechowywać aktualny kolor pudełka. Musimy się posłużyć taką zmienną tymczasową, gdyż scratch nie umożliwia przeniesienia numeru kostiumu bezpośrednio z duszka na duszka. Musimy kostium zapamiętać w zmiennej, a następnie przypisać ten numer ze zmiennej do kolejnego duszka.

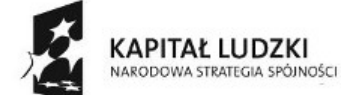

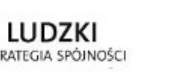

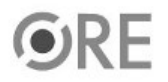

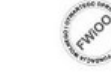

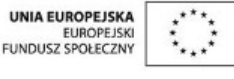

Projekt "Strategia Wolnych i Otwartych Implementacji jako innowacyjny model zainteresowania kierunkami informatyczno-technicznymi oraz wspierania uczniów i uczennic w kształtowaniu kompetencji kluczowych" współfinansowany ze środków Unii Europejskiej w ramach Europejskiego Funduszu Społecznego.

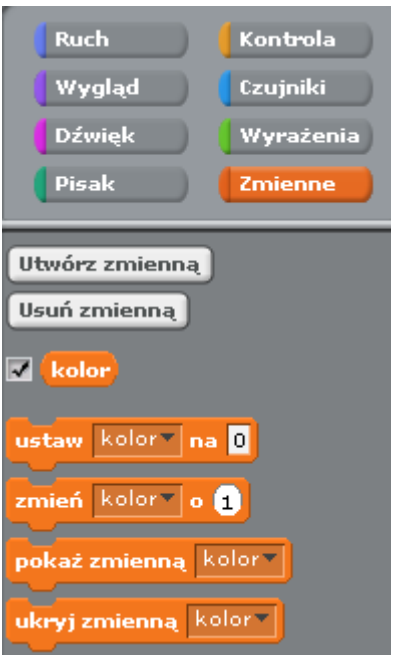

Jesteśmy przygotowani na napisanie reszty skryptów. Zacznijmy od kliknięcia 2x w scenę i ułożenia skryptu startu.

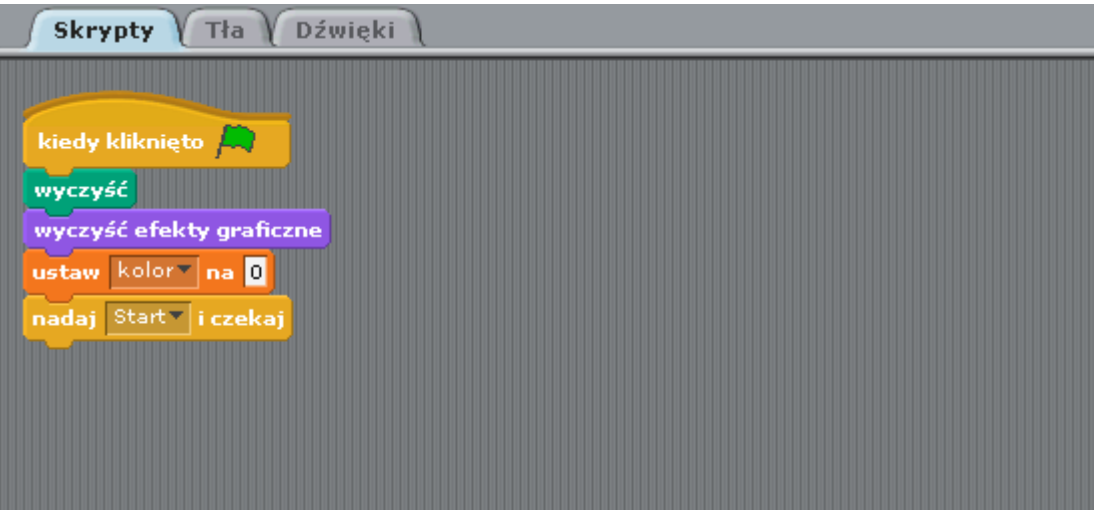

Po kliknięciu na zieloną flagę, uruchomi się skrypt. Wyczyści wszelkie pozostałości po poprzednich uruchomieniach. Ustawi naszą zmienną na 0 oraz wyda rozkaz start, który jest interpretowany przez duszka kota.

Poniżej znajduje się skrypt duszka kota. Kot objaśnia co się dzieje na ekranie w danym momencie. Po wyjaśnieniu każdego fragmentu nakazuje wykonanie odpowiedniego skryptu.

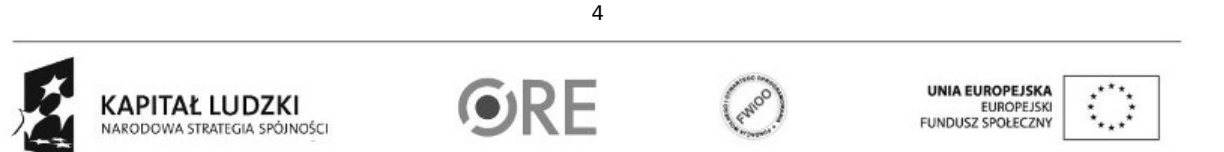

Projekt "Strategia Wolnych i Otwartych Implementacji jako innowacyjny model zainteresowania kierunkami informatyczno-technicznymi oraz wspierania uczniów i uczennic w kształtowaniu kompetencji kluczowych" współfinansowany ze środków Unii Europejskiej w ramach Europejskiego Funduszu Społecznego.

## Skrypty | Kostiumy | Dźwięki

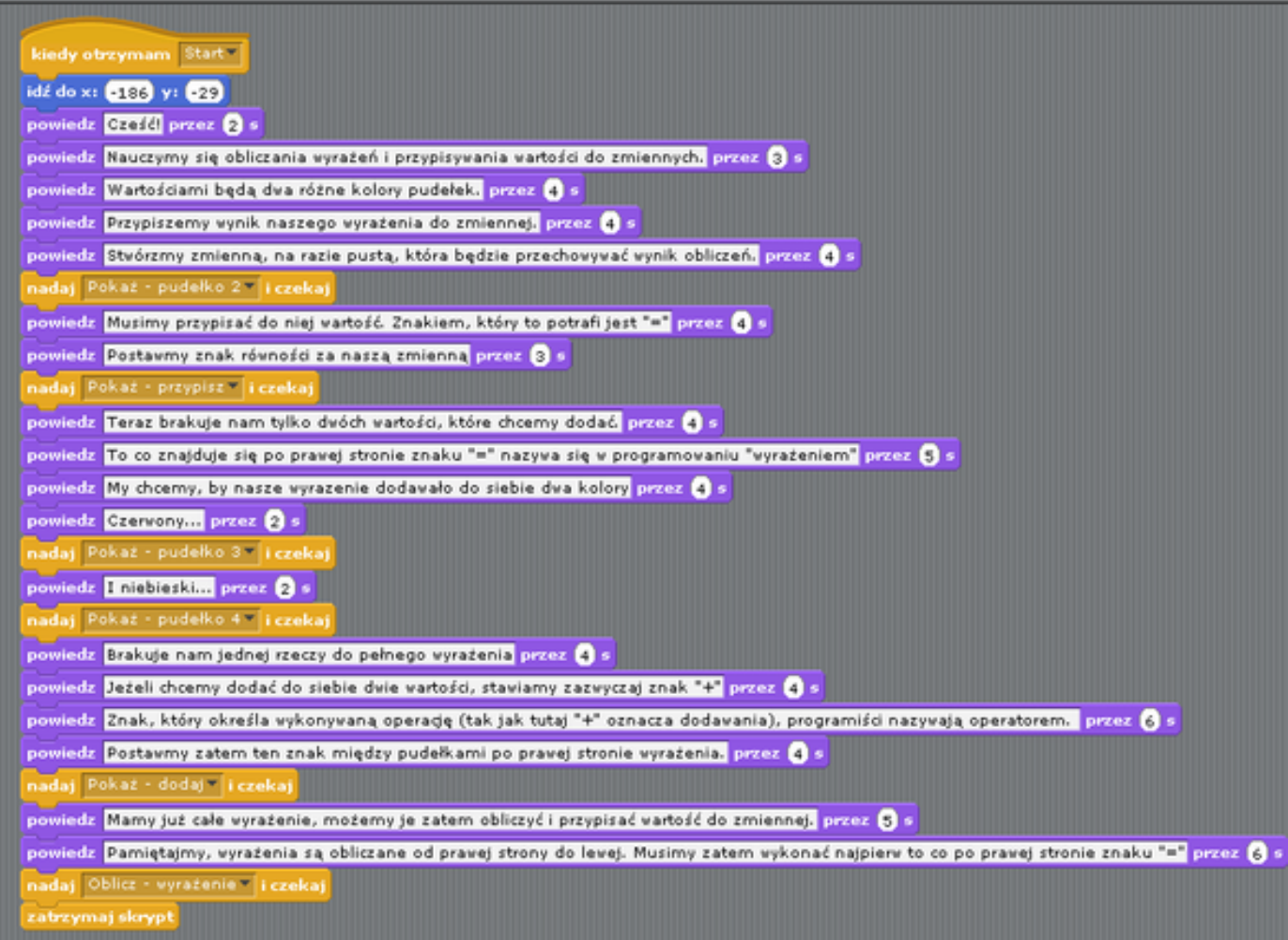

Ustawiamy kota na pozycji, Omawiamy, co będzie się działo w dalszej części prezentacji i nakazujemy wykonanie dalszych fragmentów. Oto one:

Skrypt dla pudełko 1:

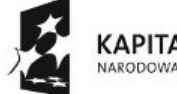

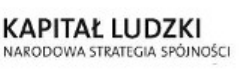

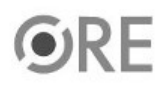

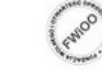

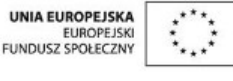

Projekt "Strategia Wolnych i Otwartych Implementacji jako innowacyjny model zainteresowania kierunkami informatyczno-technicznymi oraz wspierania uczniów i uczennic w kształtowaniu kompetencji kluczowych" współfinansowany ze środków Unii Europejskiej w ramach Europejskiego Funduszu Społecznego.

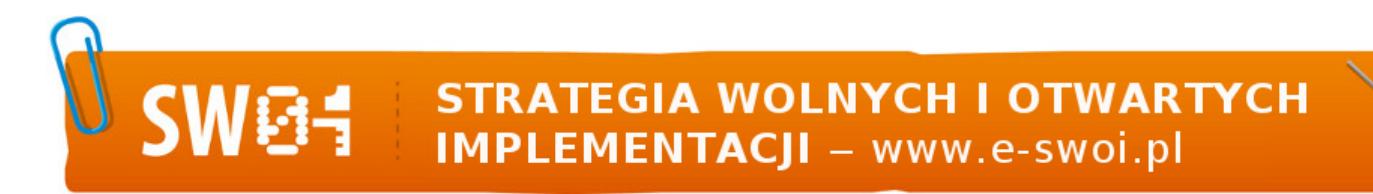

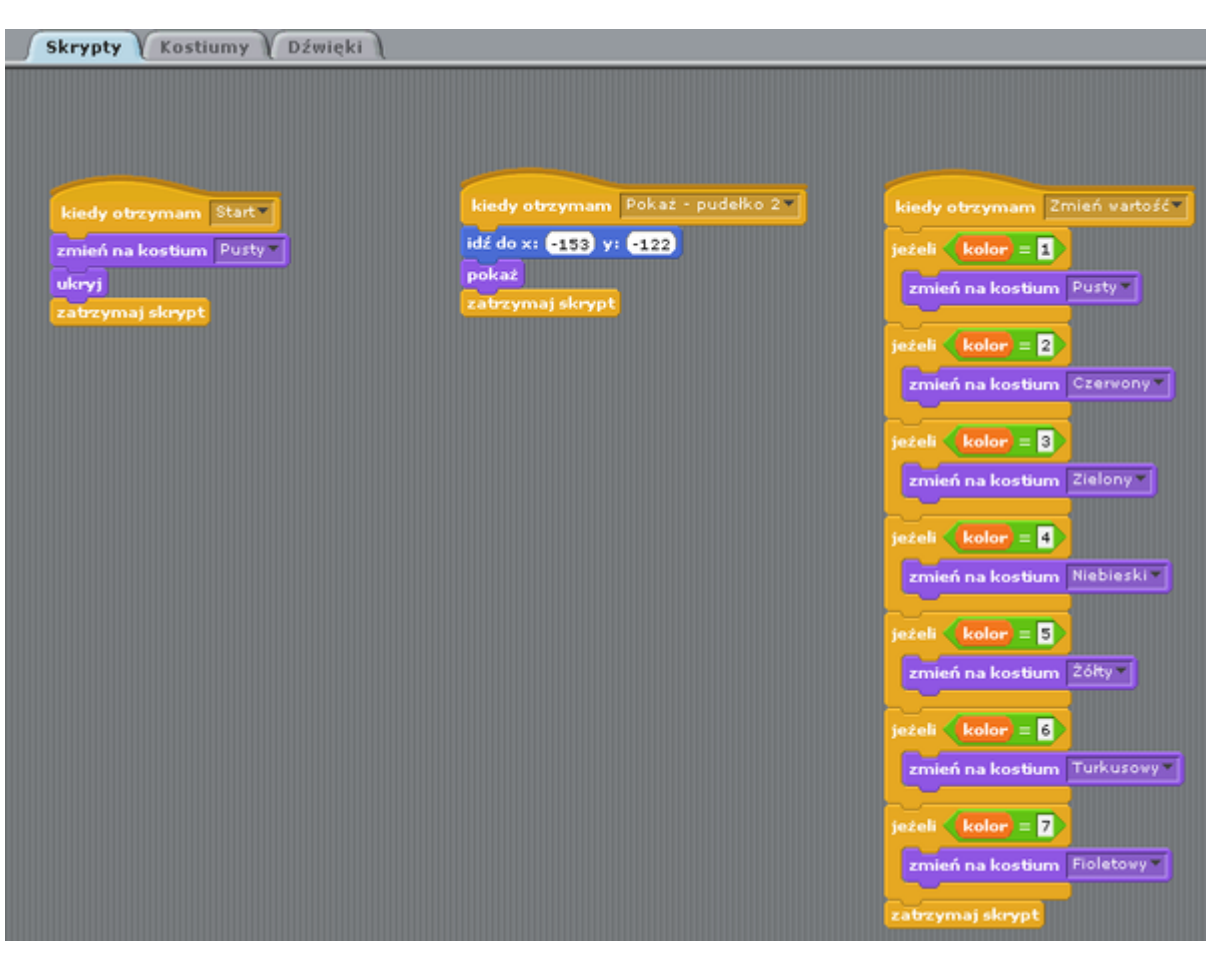

Zauważ, że gdy pudełko 1 otrzyma "Zmień wartość" - pobiera ono zawartość zmiennej kolor i zależnie od jej wartości, zmienia kostium pudełka 1.

Skrypt dla pudełko 3:

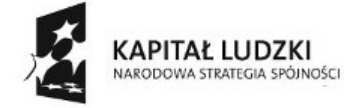

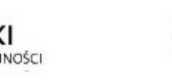

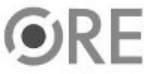

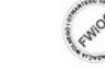

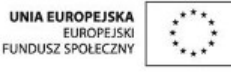

Projekt "Strategia Wolnych i Otwartych Implementacji jako innowacyjny model zainteresowania kierunkami informatyczno-technicznymi oraz wspierania uczniów i uczennic w kształtowaniu kompetencji kluczowych" współfinansowany ze środków Unii Europejskiej w ramach Europejskiego Funduszu Społecznego.

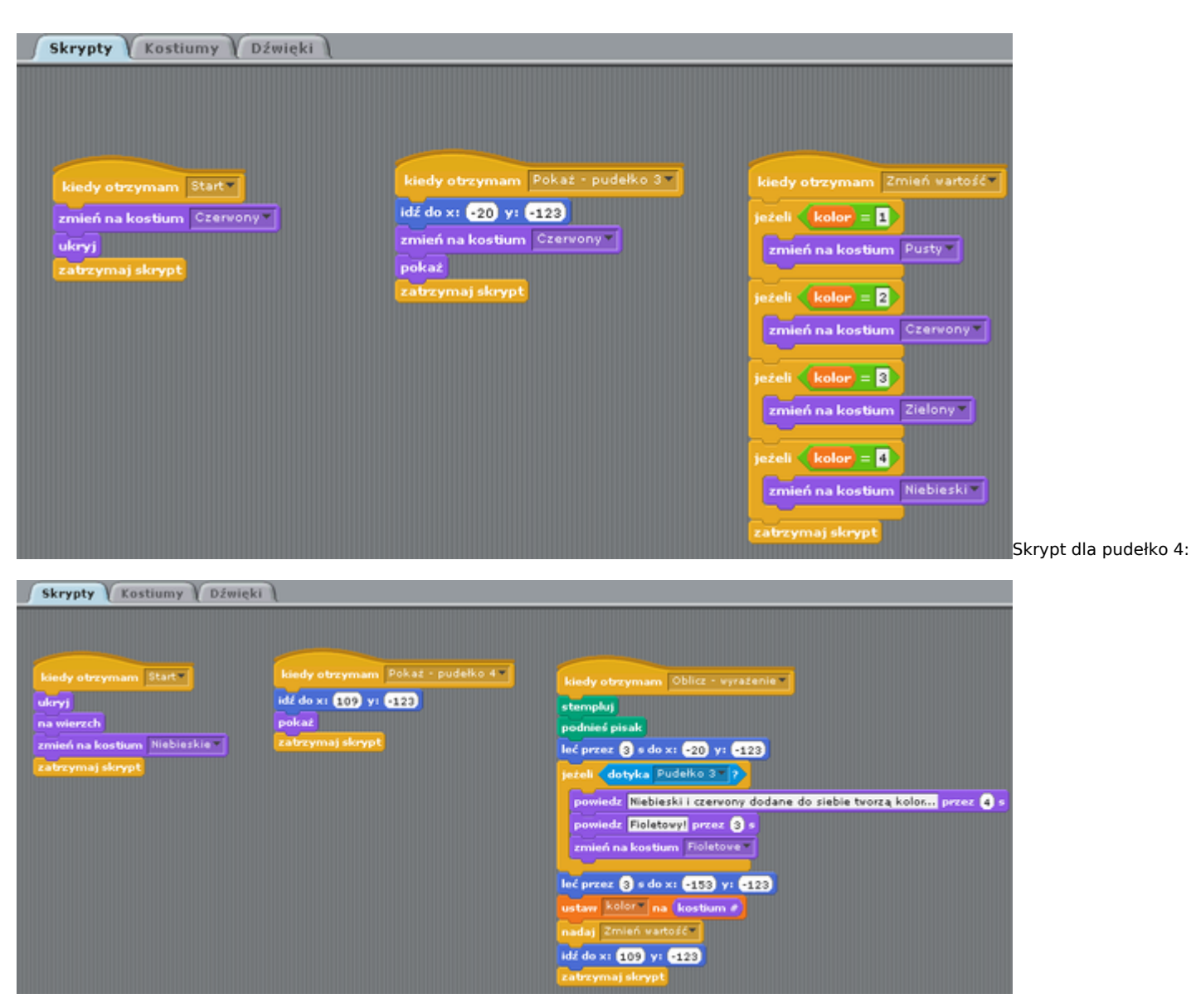

Tutaj dla Oblicz – wyrażenie wykonujemy wizualizację ruchu pudełka. Dodajemy komentarz oraz wykonujemy przypisanie zmiennej kolor aktualnej wartości pudełka 4.

Wykonując to ćwiczenie, nauczyłeś się posługiwać Scratchem, tworzyć duszki i kostiumy do nich. Potrafisz także pisać skrypty, posługiwać się instrukcjami warunkowymi. Zrozumiałeś, czym są i jak działają wyrażenia, że składają się z lewej i prawej strony. Nauczyłeś się także przedstawiać operację przypisania wartości do zmiennej w prezentacji oraz operacji wykonywania wyrażeń. Nauczyłeś się także, że wyrażenia są obliczane od prawej strony do lewej. Nauczyłeś się znaczenia słowa "operator".

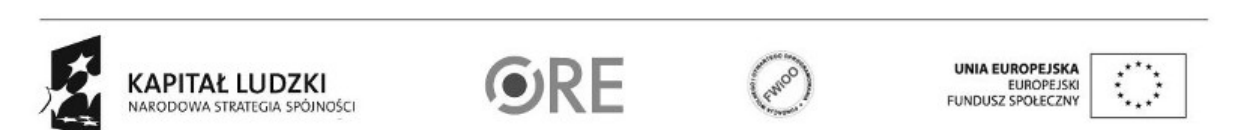

7

Projekt "Strategia Wolnych i Otwartych Implementacji jako innowacyjny model zainteresowania kierunkami informatyczno-technicznymi oraz wspierania uczniów i uczennic w kształtowaniu kompetencji kluczowych" współfinansowany ze środków Unii Europejskiej w ramach Europejskiego Funduszu Społecznego.